## Svrha potvrde za VU

Opcija Svrha potvrde za VU sadrži kombinacije potvrda i svrha potvrda koje se koriste na određenim visokim učilištima. Prilikom ispisa potvrda preko Studomata, studentima će se, nakon što odaberu potvrdu (npr. potvrda o upisu), nuditi izbor svrhe potvrde iz vrijednosti koje se nalaze u ovom katalogu upravo za odabranu potvrdu (npr. reguliranje vojne obveze).

Prozor opcije Svrha potvrde za VU, prikazan na slici 1., pokreće se odabirom izbornika Potvrde, te zatim opcije Svrha potvrde za VU.

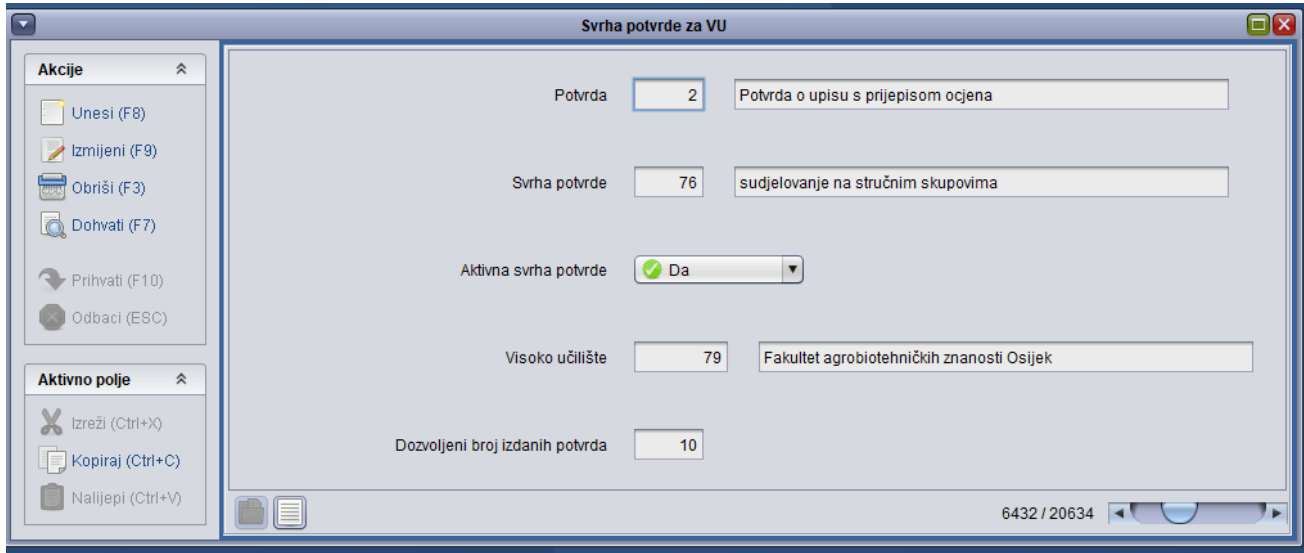

## Slika 1. Prozor Svrha potvrde

U prozoru su prikazani sljedeći podaci:

Potvrda - Šifra i naziv potvrde. Ovi se podaci, zajedno sa poljima Visoko učilište moraju nalaziti u prozoru [Potvrde za VU.](https://wiki.srce.hr/display/TUT/Potvrde+za+VU)

Svrha potvrde - Šifra i naziv svrhe potvrde koja se može na definiranom visokom učilištu koristiti uz definiranu potvrdu. Ovi se podaci moraju nalaziti u katalogu [Svrha potvrde](https://wiki.srce.hr/display/TUT/Svrha+potvrde).

Napomena: potvrdu svrhe 0 - bez svrhe nije moguće izdati studentima ako je u prozoru [Potvrde za VU](https://wiki.srce.hr/display/TUT/Potvrde+za+VU) definirano da dana potvrda koristi svrhu.

Aktivna svrha potvrde - Polje koje označava je li definirana svrha potvrde aktivna ili nije. U ovo se polje ne mogu unositi niti mijenjati vrijednosti, nego se ono dohvaća iz kataloga Svrha potvrde.

Visoko učilište - Šifra i naziv visokog učilišta na kojem se uz odabranu potvrdu na studomatu nude definirane svrhe potvrde. Ovi se podaci moraju nalaziti u prozoru Ustrojstvena jedinica.

Dozvoljeni broj izdanih potvrda - Koliko se potvrda definiranih u ovom prozoru može izdati studentu putem studomata tijekom jedne akademske godine.

## Evidencija potvrde

- Pokrenuti akciju unosa.
- Unijeti vrstu potvrde. Pri unosu podataka moguće je koristiti Pomoćne tablice → Lista Potvrda na VU.
- Unijeti svrhu potvrde. Pri unosu podataka moguće je koristiti Pomoćne tablice → Lista Svrha potvrde.
- Nakon što su podaci uneseni, u polju Potvrda aktivna prikazati će se vrijednost Da.
- Unijeti šifru visokog učilišta.
- Unijeti dozovljeni broj potvrda koje će student moći izdati putem studomata, te potvrditi akciju.

Ako u prozoru Potvrde za VU nije evidentirana neka od vrsta potvrde (npr. Potvrda o upisu), prilikom evidencije podataka u prozoru Svrha potvrde na VU, prikazat će se sljedeća greška:

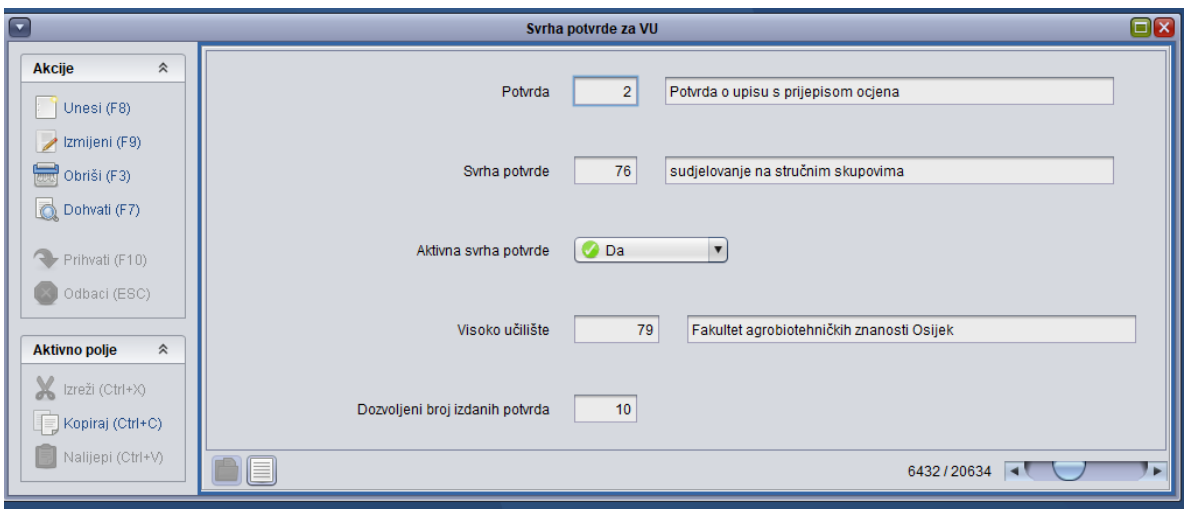

Slika 2. Pogreška

U slučaju prikazivanja ove pogreške potrebno je:

- odustati od akcije,
- u prozoru [Potvrde za VU](https://wiki.srce.hr/display/TUT/Potvrde+za+VU) evidentirati potrebnu vrstu potvrde, te zatim
- ponovo u prozoru Svrha potvrde za VU unijeti željenu svrhu potvrde.